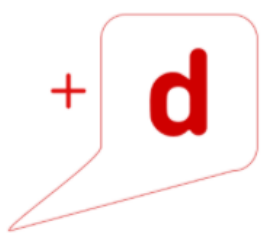

# MANUAL DE USO RAPIDO RICOH MP 201

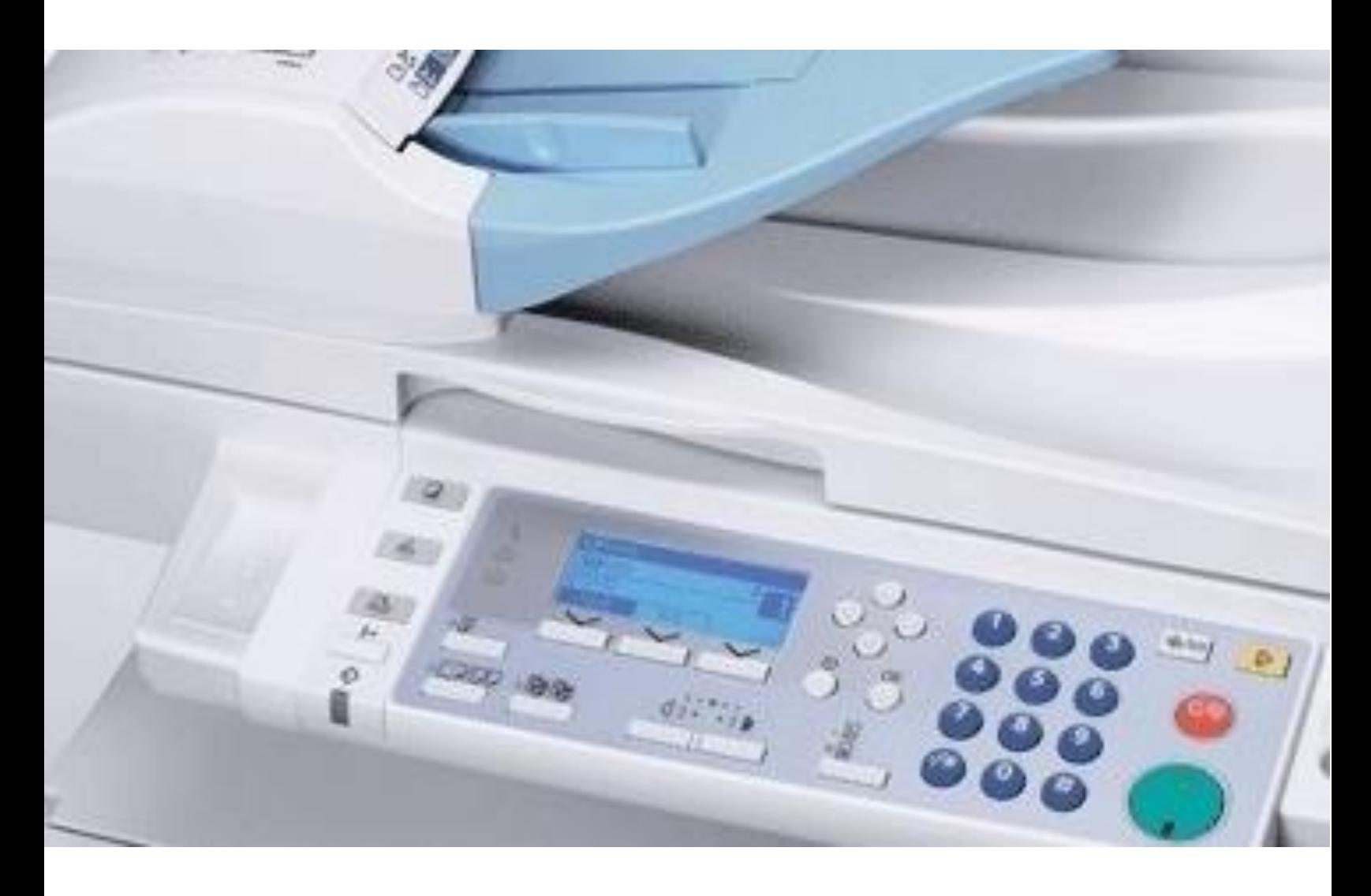

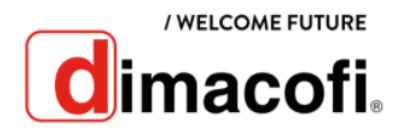

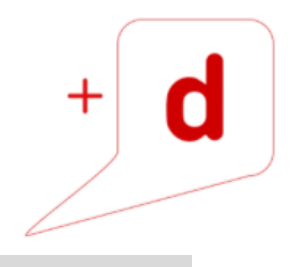

### **CÓMO IMPRIMIR (PCL6)**

- 1. Después de crear un documento, abra el cuadro de **preferencias de impresión**.
- 2. Para utilizar una configuración predeterminada, haga clic en **Ajustes predeterminados** y a continuación, haga clic en el ícono de la lista de configuraciones predeterminadas.
- 3. Haga clic en **configuración detallada**.
- 4. En el menú, haga click en el ícono **Editar**.
- 5. Cambie cualquier ajuste de impresión si es necesario.
- 6. Para guardar la configuración actual en la lista predefinida, haga clic en **Registrar ajustes actuales**. Introduzca un nombre y comentario que describan el ajuste, y a continuación haga clic en **OK**.
- 7. Haga clic en **Aceptar** para cerrar el cuadro de preferencias del equipo de impresión.
- 8. Imprima el documento.

### **CÓMO IMPRIMIR DÚPLEX (PCL6)**

- 1. Después de crear un documento, abra el cuadro de **preferencias de impresión**.
- 2. Para utilizar una configuración predeterminada, haga clic en **Ajustes predeterminados** y a continuación, haga clic en el ícono de la lista de configuraciones predeterminadas.
- 3. Haga clic en **configuración detallada**.
- 4. En el menú, haga click en el ícono **Editar**.
- 5. En la impresión a dos caras, seleccione abrir a la izquierda o hacia arriba.
- 6. Cambie cualquier ajuste de impresión si es necesario.
- 7. Para guardar la configuración actual en la lista predefinida, haga clic en **Registrar ajustes actuales**. Introduzca un nombre y comentario que describan el ajuste, y a continuación haga clic en **OK**.
- 8. Haga clic en **Aceptar** para cerrar el cuadro de preferencias del equipo de impresión.
- 9. Imprima el documento.

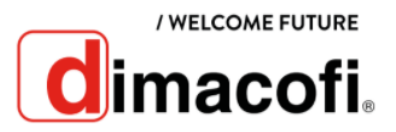

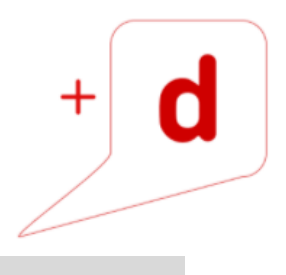

## **CÓMO SACAR COPIAS**

1. Asegúrese de que aparezca **Lista** en la pantalla. Si aparece cualquier otra función, pulse la tecla **Copia**.

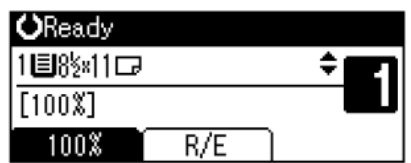

- 2. Compruebe que no hayan ajustes previos. Cuando haya ajustes previos, pulse la tecla **Borrar modos**.
- 3. Coloque los originales.
- 4. Efectúe los ajustes deseados.
- 5. Introduzca el número de copias con las teclas numéricas. Se puede seleccionar una cantidad máxima de 99 copias.

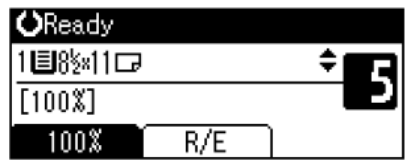

6. Pulse la tecla **Inicio**. Al colocar el original en el cristal de exposición, pulse la tecla **#** después de que se hayan escaneado todos los originales.

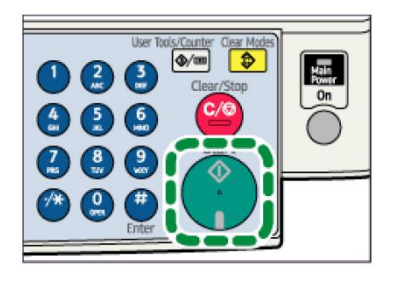

7. Cuando termine el trabajo de copia, pulse la tecla **Borrar modos** para borrar los ajustes.

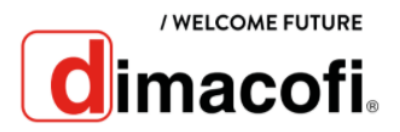

## **CÓMO ESCANEAR**

- 1. Asegúrese de que no haya ajustes previos.
- 2. Si se muestra el envío de escáner de red o escáner a carpeta pulse para cambiar a la pantalla email.

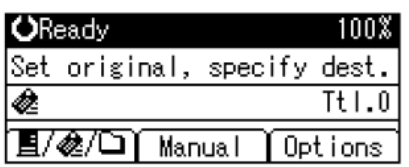

- 3. Coloque los originales.
- 4. Si es necesario, seleccione el tipo de original.
- 5. Si es necesario, especifique la resolución de escaneado.
- 6. Seleccione el destino. Puede especificar múltiples destinos.

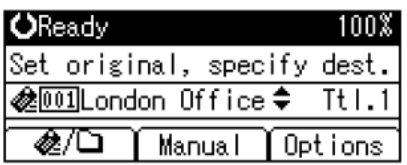

7. Pulse **Opciones** para seleccionar **Nombre del Remitente** y especifique el remitente del correo electrónico.

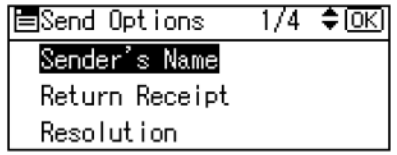

- 8. Si es necesario, seleccione **Recibo de email** en **Opciones** para realizar los ajustes para la función recibo de email.
- 9. Si es necesario, seleccione **Incluir Asunto** en**Opciones** para especificar el asunto del email.
- 10. Si es necesario, seleccione **Cifrado de email** o **Firma de email** en **Opciones** para aplicar la configuración de seguridad.
- 11. Si es necesario, especifique otros ajustes menores en **Opciones** como la resolución y orientación del original.
- 12. Pulse la tecla **Inicio**.

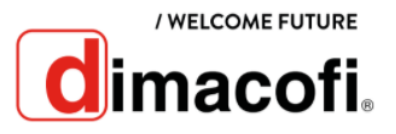

# **CÓMO CAMBIAR EL CARTUCHO DE TÓNER**

1. Abra la tapa frontal del equipo y suba la palanca del soporte del tóner.

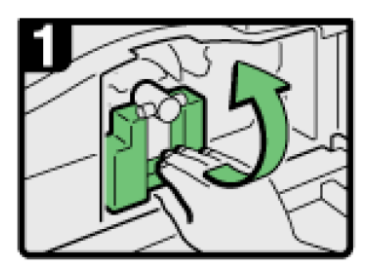

2. Presione la palanca y tire suavemente del soporte.

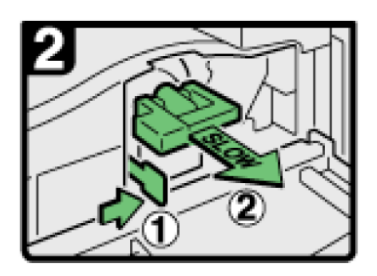

3. Empuje el cartucho del tóner hacia atrás para elevar su parte superior y a continuación, tire suavemente del cartucho.

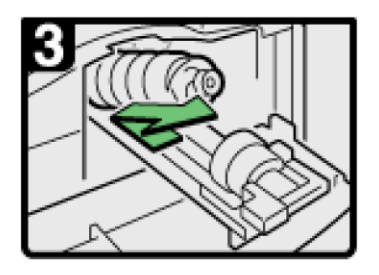

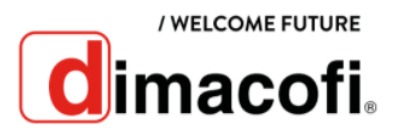

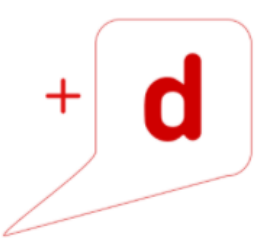

4. Sujete horizontalmente el cartucho nuevo y agítelo de lado a lado 5 o 6 veces. Luego retire la tapa.

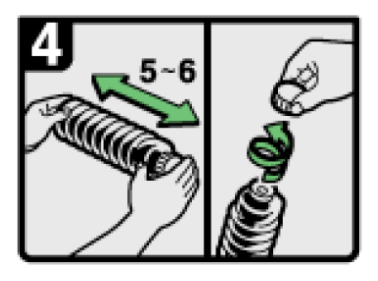

5. Coloque el cartucho del tóner en el soporte y tire de su parte superior hacia adelante.

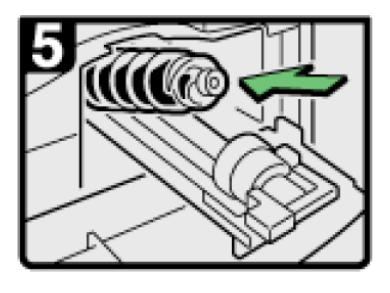

6. Empuje la palanca hasta que haga clic.

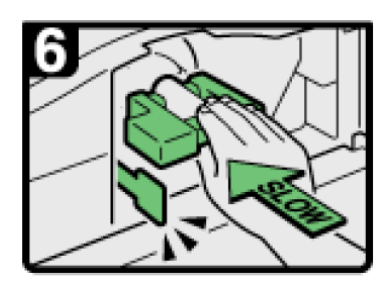

7. Baje la palanca del soporte del tóner de nuevo hacia atrás, a su posición original y cierre la tapa frontal del equipo.

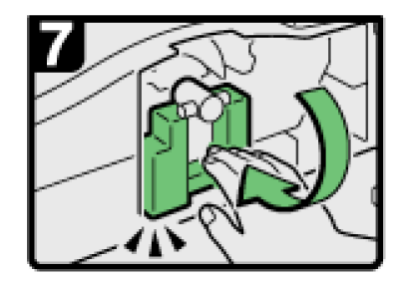

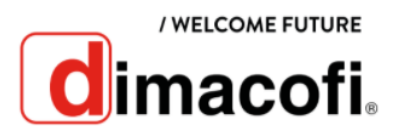